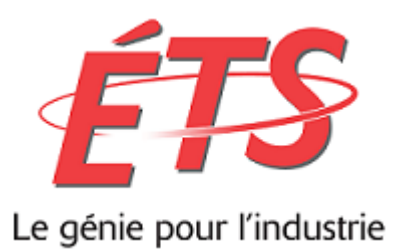

# DOCUMENTATION POUR L'UTILISATION D'UN MESSAGE TEXTE ET D'UN APPEL TÉLÉPHONIQUE

Authentification multifacteur ETSMTL.CA - Office 365

## Table des matières

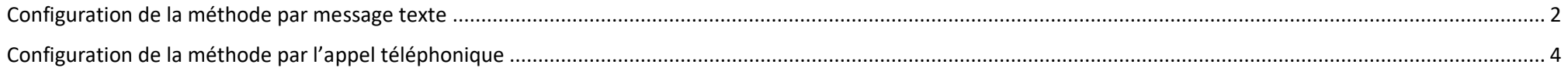

<span id="page-2-0"></span>1. Configurez votre profil Microsoft 365 : [https://mysignins.microsoft.com/security-info](https://can01.safelinks.protection.outlook.com/?url=https%3A%2F%2Fmysignins.microsoft.com%2Fsecurity-info&data=04%7C01%7CGuillaume.Gilbert%40etsmtl.ca%7Ce6bf2055e2e44c72b10408d947a42f45%7C70aae3b79f3b484d8f9549e8fbb783c0%7C0%7C0%7C637619592750890094%7CUnknown%7CTWFpbGZsb3d8eyJWIjoiMC4wLjAwMDAiLCJQIjoiV2luMzIiLCJBTiI6Ik1haWwiLCJXVCI6Mn0%3D%7C1000&sdata=tKPhmUU%2BTv5IzllCpgXsfQ5rrLcYd%2FpEbK3z2SKwtU0%3D&reserved=0)

Voici les étapes pour configurer le tout

## **[Sur votre ordinateur dans votre fureteur](https://can01.safelinks.protection.outlook.com/?url=https%3A%2F%2Fmysignins.microsoft.com%2Fsecurity-info&data=04%7C01%7CGuillaume.Gilbert%40etsmtl.ca%7Ce6bf2055e2e44c72b10408d947a42f45%7C70aae3b79f3b484d8f9549e8fbb783c0%7C0%7C0%7C637619592750890094%7CUnknown%7CTWFpbGZsb3d8eyJWIjoiMC4wLjAwMDAiLCJQIjoiV2luMzIiLCJBTiI6Ik1haWwiLCJXVCI6Mn0%3D%7C1000&sdata=tKPhmUU%2BTv5IzllCpgXsfQ5rrLcYd%2FpEbK3z2SKwtU0%3D&reserved=0) <b>Description**

#### Informations de sécurité

Voici les méthodes que vous utilisez pour vous connecter à votre compte ou réinitialiser votre mot de passe.

Méthode de connexion par défaut : Microsoft Authenticator - Notification Modifier

+ Ajouter une méthode

Sur votre ordinateur avec le lien au point 1 de cette documentation, vous allez devoir ajouter une méthode. Dans les explications qui suivent, nous allons voir les étapes pour ajouter la méthode par un message texte sur un cellulaire ou un appareil intelligent**.**

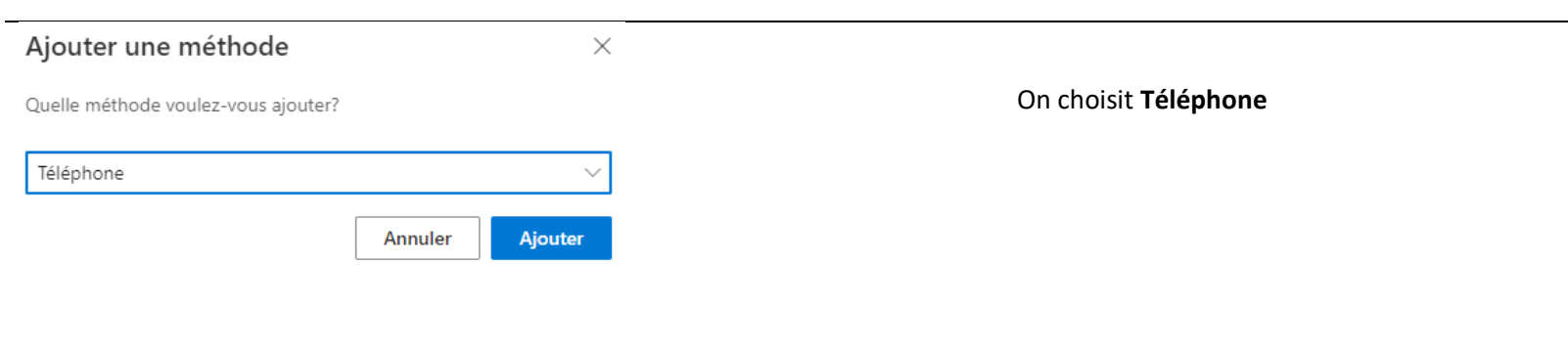

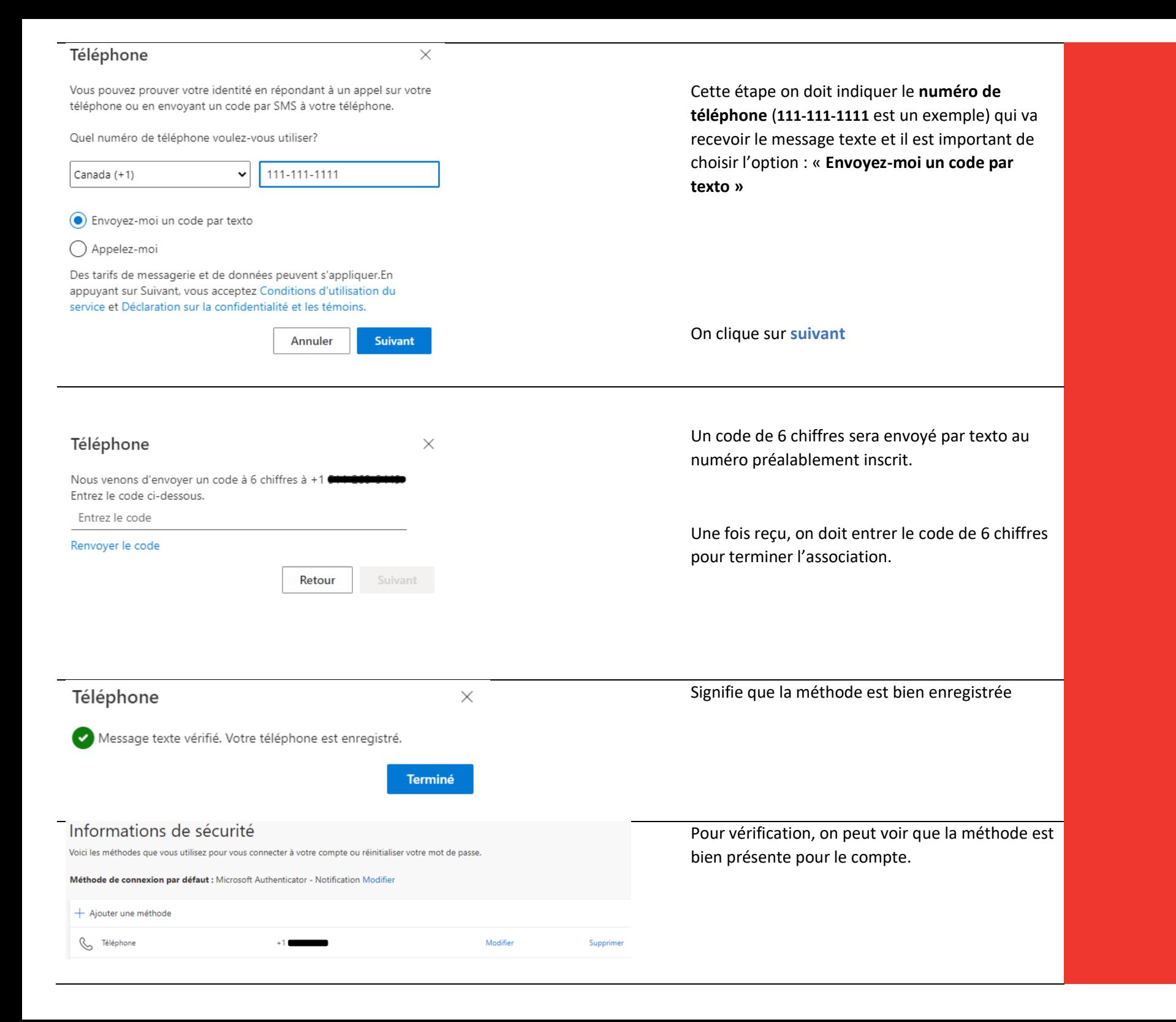

<span id="page-4-0"></span>1. Configurez votre profil Microsoft 365 : [https://mysignins.microsoft.com/security-info](https://can01.safelinks.protection.outlook.com/?url=https%3A%2F%2Fmysignins.microsoft.com%2Fsecurity-info&data=04%7C01%7CGuillaume.Gilbert%40etsmtl.ca%7Ce6bf2055e2e44c72b10408d947a42f45%7C70aae3b79f3b484d8f9549e8fbb783c0%7C0%7C0%7C637619592750890094%7CUnknown%7CTWFpbGZsb3d8eyJWIjoiMC4wLjAwMDAiLCJQIjoiV2luMzIiLCJBTiI6Ik1haWwiLCJXVCI6Mn0%3D%7C1000&sdata=tKPhmUU%2BTv5IzllCpgXsfQ5rrLcYd%2FpEbK3z2SKwtU0%3D&reserved=0)

Voici les étapes pour configurer le tout

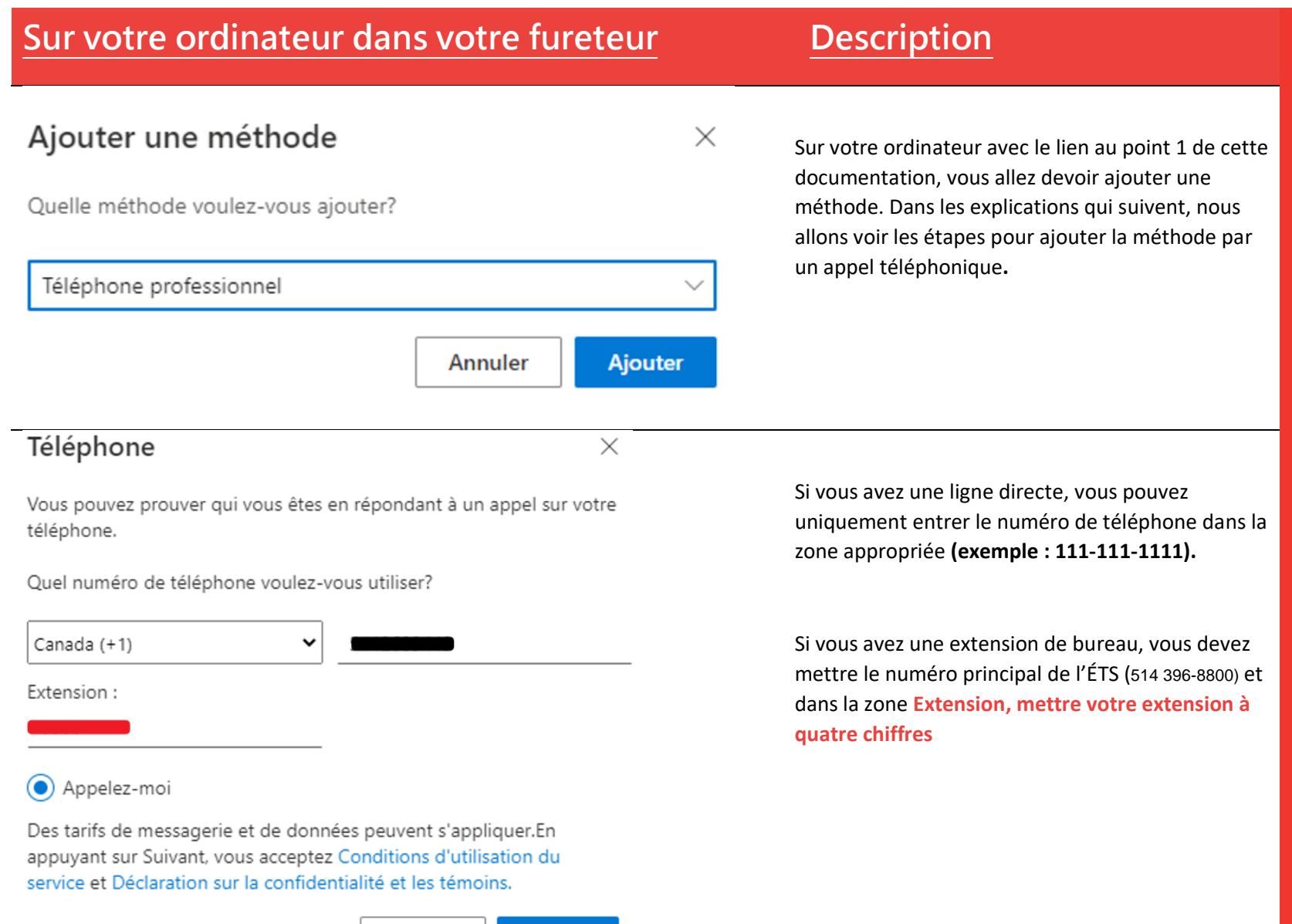

Annuler

**Suivant** 

Cliquez suivant

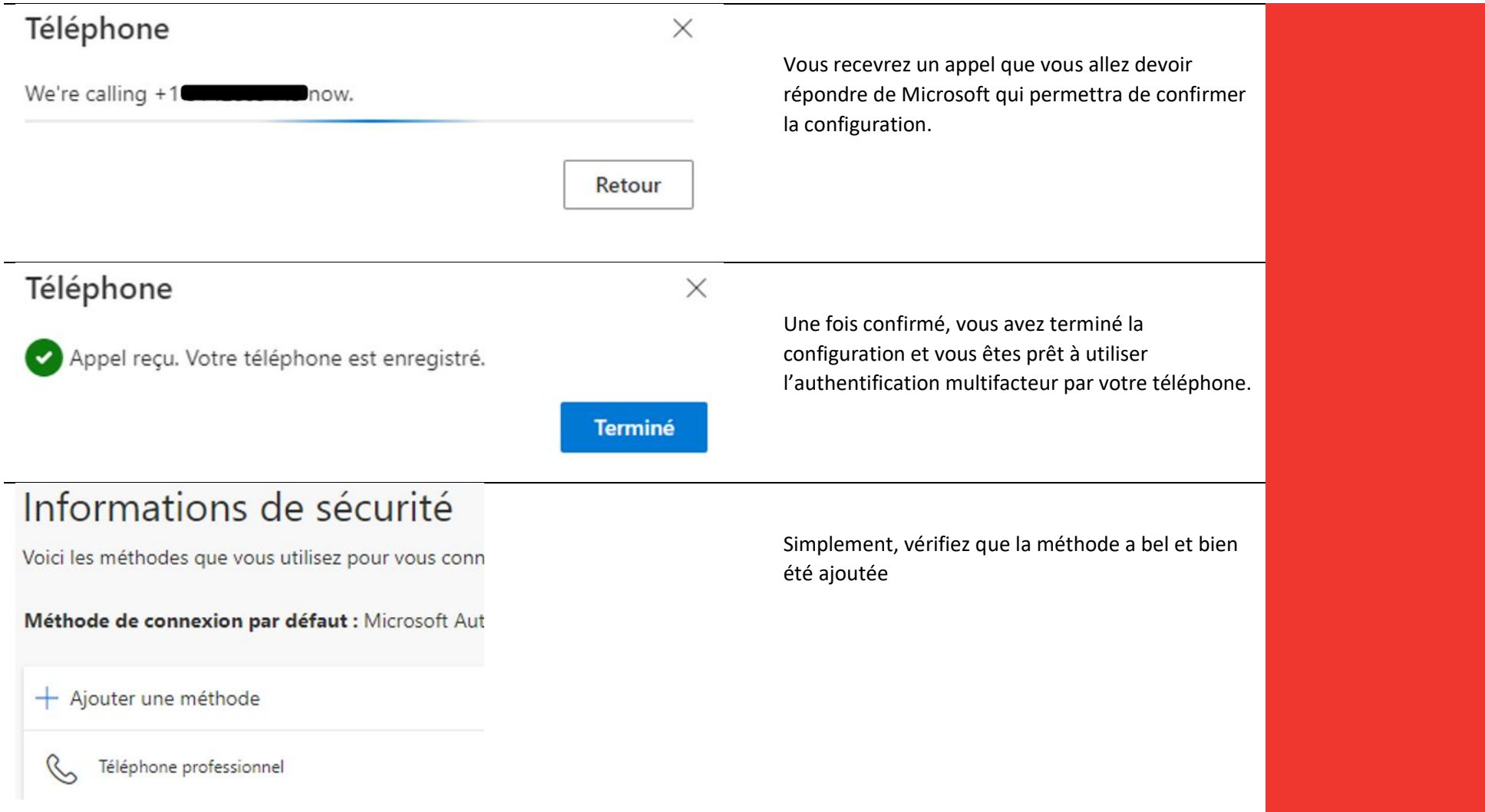